# Создание интерактивных методических пособий

Hot Potatoes - инструментальная программа-оболочка, предоставляющая преподавателям возможность самостоятельно создавать интерактивные задания  $6e<sub>3</sub>$ знания языков программирования и привлечения специалистов в области программирования.

С помощью программы можно создать 10 типов упражнений на различных языках по различным дисциплинам с использованием текстовой, графической, аудио- и видеоинформации.

Особенностью этой программы является то, что созданные задания сохраняются в стандартном формате веб-страницы: для их использования ученикам необходим только веб-браузер (например, Internet Explorer); поэтому ученикам не нужна программа Hot Potatoes: она требуется только преподавателям для создания и редактирования упражнений.

Программа широко используется во всем мире для создания заданий для изучения любых дисциплин.

### 1.2. Авторы программы

Программа разрабатывалась в 1997-2003 г.г. в Центре информационных технологий в гуманитарном образовании Университета Виктории, Канада

Авторы программы:

Stewart Arneil - HTML, JavaScript, программирование для Macintosh

Martin Holmes – HTML, JavaScript, программирование для Windows (http://www.mholmes.com) Hilary Street (компания «Interdesign Media») – графика.

Martin Holmes является автором последней, 6 версии программы, выпущенной в октябре 2003 года.

#### 1.3. Основные блоки программы

Упражнения создаются с помощью 5 блоков программы (каждый блок может рассматриваться как самостоятельная программа):

1. JQuiz - Викторина - вопросы с множественным выбором ответа (4 типа заданий).

2. JCloze - Заполнение пропусков.

3. JMatch - Установление соответствий (3 типа заданий).

- 4. JCross Кроссворд.
- 5. ЈМіх Восстановление последовательности.

Все упражнения выполняются в режиме тренировки (режим тестирования предусмотрен только для вопросов с множественным выбором ответа). Результат выполнения заданий оценивается в процентах. Неудачные попытки приводят к снижению оценки.

Шестая версия программы содержит также дополнительный блок Masher (Инструменты), который позволяет объединять созданные упражнения и другие учебные материалы в тематические блоки, уроки и учебные курсы.

# 1.4. Стоимость и условия использования программы

Программа предлагается в бесплатном (при соблюдении определенных условий) и платном варианте.

Бесплатно программа может использоваться государственными некоммерческими образовательными учреждениями при условии, что созданные с помощью программы учебные материалы будут находиться в Интернете в свободном доступе.

Блок программы «Инструменты» является платным - он приобретается и регистрируется отдельно от программы.

Платной программа является в случае:

1. Использования коммерческими образовательными учреждениями.

2. Взимания платы за использование созданных материалов.

3. Ограничения доступа к материалам тем или иным способом (единственное возможное ограничение - использование пароля при размещении упражнений на сайте www.hotpotatoes.net) 4. Использования в полном объеме дополнительного блока программы «Инструменты».

# 1.6. Выгрузка и установка программы

Hot Potatoes можно скачать с главной страницы сайта http://web.uvic.ca/hrd/hotpot

В разделе Downloads при обращении к ссылке Hot Potatoes 6.2 installer выполнится копирование саморазархивирующегося файла setup hotpot 6240.exe. Размер файла - около 10 МБ.

Для установки программы просто запустите этот файл на выполнение. Вы можете выбрать язык установки.

Затем просто следуйте инструкциям мастера:

Для удаления программы Вы можете использовать главное меню - выбрать команду Uninstall Hot Potatoes 6 или стандартную процедуру удаления программ (Пуск - Панель управления -Установка и удаление программ).

### 1.7. Регистрация программы

Для использования пяти программ по созданию заданий и тестов без всяких ограничений Вы должны зарегистрировать Hot Potatoes. Регистрация программы бесплатная.

Незарегистрированная копия программы предоставляет ограниченные возможности (например, можно создать не более 2 вопросов в упражнении).

Зарегистрировать программу можно на странице регистрации на сайте. На страницу регистрации можно выйти:

с главной страницы сайта программы http://hotpot.uvic.ca/reg/register.htm;

 $^{\prime}$ по адресу http://web.uvic.ca/hrd/hotpot/register.htm;

 $\mathbf{u}$ после установки программы - из меню Помощь - Регистрация.

После прочтения лицензионного соглашения и согласия с ним вы должны заполнить форму, где указываются Ваши имя, фамилия, адрес электронной почты и выбирается страна проживания. После заполнения формы (на английском языке) надо нажать кнопку Submit.

По указанному адресу Вы получите сообщение о логине и регистрационном коде.

После получения по электронной почте имени пользователя и регистрационного кода необходимо:

- запустить программу;
- выбрать в меню Помощь пункт Регистрация и ввести полученные имя и регистрационный код.

После регистрации в меню Помощь не будет пункта Регистрация, а в пункте О программе будет указано имя пользователя, на которого зарегистрирована программа.

### 1.8. Использование различных языков

Язык интерфейса программы по умолчанию английский. При первом запуске программа предлагает выбрать язык. Но Вы можете изменить язык в любой момент. Для смены языка можно в меню Выбор - Интерфейс - Загрузить файл интерфейса выбрать нужный файл.

Папка, где лежат интерфейсы на различных языках, расположена в каталоге установки программы, по умолчанию - C:\Program Files\HotPotatoes6\translations.

2. Создание заданий и тестов. Основные этапы

Итак, в состав HotPotatoes входят пять программ для составления заданий и тестов. Вне зависимости от того, какая программа используется, создание задания или теста состоит из следующих этапов:

- ввод текстовых данных, вопросов и ответов
- настройка конфигурации создаваемого задания или теста
- сохранение проекта для последующего изменения
- " сохранение задания в формате HTML-страницы Созданные задания и тесты можно вывести на печать, а также объединить в блоки и уроки. Интерфейс всех пяти программ однотипен. Основные действия можно выполнять через

главное меню и кнопки панелей инструментов. Удобнее использовать именно панели инструментов.

# **2.1. Описание панелей инструментов**

Внешний вид панелей инструментов показан на рисунке.

Кнопки панелей инструментов позволяют реализовать быстрый доступ к основным операциям создания упражнений. Вывод подсказки (к сожалению, на английском языке).

В других программах в панелях инструментов могут появиться и другие кнопки, предназначенные для выполнения действий, связанных именно с этими программами, например, автоматическое создание сетки в кроссвордах.

\* или с помощью меню Potatoes:

### **2.3. Настройка конфигурации**

При создании заданий и тестов в каждой из пяти программ предусмотрена возможность настройки конфигурации страниц, общей для всех программ, а также и специфических для каждой программы параметров.

Для запуска диалога, в котором можно изменять конфигурацию, Вы можете использовать либо соответствующую кнопку панели инструментов, либо пункт меню Выбор-Вид вэбстраницы. Общие для всех программ настройки позволяют изменить:

" подзаголовки и инструкции к заданиям (вкладка Название/Инструкции);

" тексты помощи и обратной связи (вкладка Подсказки/Комментарии);

" названия кнопок и их использование в заданиях (вкладка Кнопки);

" оформление заданий - шрифт, цвет фона, текста и т.п. (вкладка Внешний вид);

" установку таймера, ограничивающего время выполнения задания (вкладка Таймер);

" параметры, специфичные для каждой программы (вкладка Другое);

"дополнительный параметры для опытных пользователей ( вкладки Пользователь и CGI).

#### **2.4. Внешний вид заданий**

Вы можете изменять внешний вид задания с помощью вкладки Внешний вид. По умолчанию для задания установлен белый фон страницы, серый фон текста задания и черный цвет букв.

Цвет каждого элемента задания задается с помощью стандартной цветовой палитры, которая вызывается нажатием кнопки с радугой, расположенной рядом с полем нужного элемента (в поле цвет обозначен цифровым шестнадцатеричным кодом). Все вносимые изменения сразу же отражаются на образце экрана в левой части окна:

Можно установить фоновую картинку для задания, но помните, что фоновая картинка должна лежать в папке, где будет находиться страница с заданием. Вы можете также изменить шрифт по гарнитуре и размеру. Выбор гарнитуры не предусмотрен, поэтому Вы должны будете впечатать название гарнитуры. Если Вы не знаете это название, то просто не изменяйте его. Размер шрифта можно задать в пикселях.

Измененную конфигурацию можно использовать только для данного задания - для этого нужно нажать на кнопку "OK".

Чтобы использовать созданную конфигурацию в других заданиях программы, нужно сохранить файл конфигурации - кнопки Сохранить и Сохранить как, а затем загружать его - кнопка Загрузить в окне Файл конфигурации.

## **2.5. Настройка таймера**

Для ограничения времени на выполнение задания или теста необходимо в окне настройки конфигурации

" выбрать вкладку Таймер;

" в разделе Ограничение времени установить флажок Установка временных ограничений задания;

" ввести временные показатели в минутах и/или секундах;

" впечатать в поле Ваше время истекло фразу, которая сообщала бы ученику о том, что у него больше нет времени для выполнения задания.

Замечание. Если учащийся не укладывается в отведенное для выполнения упражнения время, упражнение загружается еще раз и выполняется сначала.

# **2.6. Преобразование заданий и тестов в веб-страницу**

Введенные данные (задания, тесты и настройки конфигурации) необходимо преобразовать в формат веб-страницы и сохранить.

Для этого в пункте меню Файл используется пункт Создать Веб-страницу или соответствующая кнопка на панели инструментов.

Если задание предусматривает несколько форматов упражнения, в этом пункте меню и, соответственно на панели инструментов, появляются дополнительные подпункты.

После выбора подпункта меню или нажатия на кнопку Создать веб-страницу появляется окно Сохранить как, в котором необходимо ввести имя файла страницы и выбрать или создать папку, в которой оно будет сохраняться. Удобнее, если Вы создадите папку, куда будете сохранять именно страницы в формате HTML отдельно, туда же поместите все рисунки и медиаобъекты, которые хотите поместить в задании.

Замечание. В имени файла желательно обозначить тему и порядковый номер задания, также в имени файла не рекомендуется использовать русские буквы и пробелы, поскольку это может вызвать проблемы при размещении заданий и тестов на серверах.

Затем появится еще один диалог - Просмотр или загрузка задания.

Вы можете выбрать один из трех вариантов:

- " просмотреть созданное упражнение в веб-браузере (Просмотр задания в моем браузере);<br>"познаетить утворимости на зайта hattatases not (Затигник, файт на hattatases not);
- " разместить упражнение на сайте hotpotatoes.net (Загрузить файл на hotpotatoes.net);
- ничего не делать (Ничего).

При выборе первого варианта задание будет представлено в том виде, в котором с ним будет работать обучающийся.

Задание можно не только просмотреть, но и выполнить. После закрытия окна просмотра происходит возврат к рабочему экрану программы создания задания.

Если после просмотра в задание необходимо внести какие-то изменения, это можно сделать после просмотра, а потом обязательно еще раз сохранить (заменить) созданный ранее файл страницы (эта процедура повторяется после любого внесения изменений в задание).

При выборе второго варианта необходимо соблюдать условия использования сайта [www.hotpotatoes.net.](http://hotpotatoes.net/) Вы должны выполнить регистрацию на сайте, при этом Ваши задания смогут бесплатно размещаться только в течение ограниченного времени.

При выборе третьего варианта файл сохраняется без предварительного просмотра задания, и происходит возврат к рабочему экрану создания задания.

# **2.7. Сохранение проекта с заданием**

В веб-страницы с заданиями изменения внести уже нельзя, поэтому необходимо сохранить проект задания.

Это можно сделать в любой момент:

- после завершения создания задания и тестов и настройки конфигурации;
- после просмотра созданной веб-страницы;
- " при выходе из программы.

Файл проекта сохраняется стандартным способом: с помощью меню Файл и подпунктов Сохранить или Сохранить как или соответствующих кнопок на панели инструментов.

Файл проекта для каждой из пяти программ имеет свое расширение и свою пиктограмму.

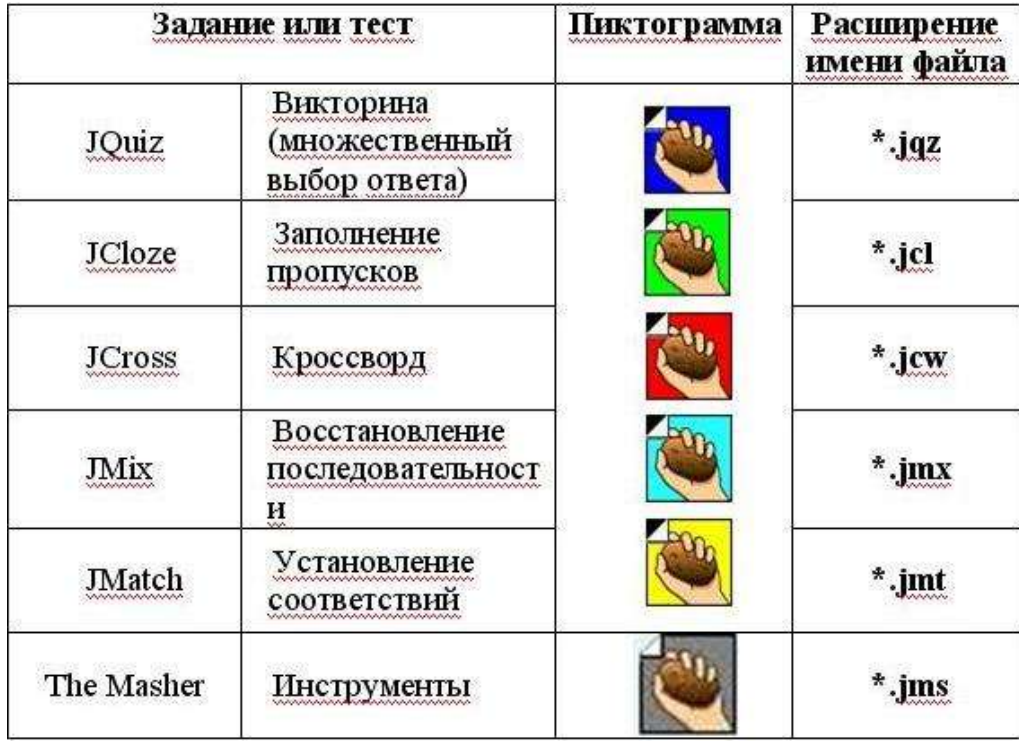

Для того, чтобы можно было легко ориентироваться в файлах проектов и страниц, рекомендуется файлам данных и файлам страниц давать одинаковые имена и хранить файлы проектов в одной папке с созданными страницами.

# **2.8. Печать заданий**

Все задания можно распечатать.

Для печати из программ просто надо выбрать в меню Файл пункт Экспорт на печать. Вся необходимая информация в текстовом виде сохраняется в буфере обмена. Затем просто надо запустить любой текстовый редактор и выполнить вставку из буфера. Все задания и тесты печатаются с ответами.

Кроссворд распечатывается из веб-браузера как веб-страница, специально созданная для печати. **2.9. Объединение заданий в уроки и тематические блоки**

Созданные задания и тесты можно объединить в блоки, уроки и серии уроков различными способами. Самым простым способом является использование программы The Masher, входящей в состав HotPotatoes. Правда, для использования этой программы с любыми возможностями необходимо за нее заплатить.

Другие (бесплатные) способы объединения уроков в блоки мы рассмотрим позже.